**En octubre de 2022, el Departamento de Hacienda completó la implementación del Philadelphia Tax Center con el lanzamiento de su segunda fase.**

# **Preguntas frecuentes generales**

## *¿Qué impuestos puedo pagar en el Philadelphia Tax Center?*

Puede pagar los siguientes impuestos y cargos de Filadelfia en el Philadelphia Tax Center:

- Impuesto sobre la propiedad
- Impuesto sobre la Renta y Recibos Comerciales (BIRT)
- Impuesto al Salario
- Impuesto al Ingreso
- Impuesto a las Ganancias Netas (NPT)
- Impuesto al Ingreso Escolar (SIT)
- Impuesto a las Bebidas Alcohólicas
- Impuesto a las Bebidas Azucaradas
- Impuesto al tabaco
- Impuesto sobre el Uso y Ocupación
- Impuesto de Transferencia de Propiedad
- Impuesto Hotelero
- Impuesto a Hospitales
- Facturas de trabajos de reducción de L&I
- Cargos por Recogido de Basura Comercial
- Cargos Policiacos
- Impuesto a Estacionamientos
- Impuesto al Servicio Valet
- Impuesto al Entretenimiento
- Impuesto al Entretenimiento Mecánico (tragamonedas)
- Impuesto sobre la Renta de Vehículos
- Impuesto a la Publicidad al Aire Libre

Regístrese hoy mismo para obtener una cuenta en el Philadelphia Centro de Impuestos de Filadelfia.

### *¿Cuál es la forma más rápida de resolver cualquier problema técnico o pregunta sobre mi cuenta de impuestos?*

Si dispone de un nombre de usuario y una contraseña, la mejor manera de ponerse en contacto con Hacienda es enviándonos un mensaje a través del centro de mensajería del Philadelphia Tax Center. Para enviarnos un mensaje a través del Tax Center:

- 1. Inicie sesión
- 2. Seleccione la pestaña "Más opciones"
- 3. Busque el panel "Mensajes"
- 4. Seleccione "Ver mensajes"

5. Seleccione el enlace "Enviar un mensaje". El sitio web lo guiará por los pasos necesarios para hacer llegar su mensaje al equipo adecuado dentro del departamento.

Si no dispone de un nombre de usuario y una contraseña del Philadelphia Tax Center, envíe un correo electrónico a **revenue@phila.gov** o llame a Servicio al cliente, marcando el (215) 686-6600 para preguntas relacionadas a los impuestos comerciales o el (215) 686-6442 para el impuesto sobre la propiedad.

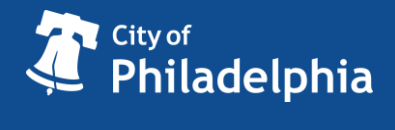

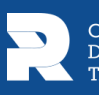

# **Inicio de sesión y primer uso**

## *¿Qué ocurre si no puedo restablecer mi contraseña utilizando el enlace "He olvidado mi contraseña"?*

Intente comprobar en su correo electrónico inmediatamente después de restablecer la contraseña. Los enlaces para restablecer la contraseña caducan a las cuatro horas. Si no hace clic en el enlace en un plazo de 4 horas, tendrá que repetir este paso.

Si ha olvidado la respuesta a su pregunta secreta, comuníquese con nuestro Servicio de Atención al Contribuyente y pida que le restablezcan la contraseña. Una vez que haya restablecido su contraseña, actualice su pregunta secreta a algo que recuerde seleccionando el icono amarillo "Mi perfil" en la parte superior derecha y seguido por "Actualizar su pregunta secreta".

## *Si me registro como nuevo contribuyente en Filadelfia, ¿tengo que esperar a recibir una carta de verificación para acceder a mis cuentas?*

No; si está registrando un nuevo negocio o contribuyente que nunca antes ha pagado impuestos o tasas a la ciudad de Filadelfia, tendrá acceso para iniciar sesión inmediatamente. Solo los usuarios actuales (ya en la base de datos) necesitan solicitar una carta de verificación para acceder a sus cuentas.

# **Información de la cuenta**

### *¿Puedo utilizar el Philadelphia Tax Center para gestionar el Impuesto sobre la Propiedad?*

¡Sí! Puede utilizar el Tax Center para:

- Realizar un pago de Bienes Raíces
- Solicitar programas de ayuda con el Impuesto a la Propiedad
- Consultar balances anteriores y actuales
- Ver gravámenes y deudas
- Solicitar un acuerdo de pago

No necesita nombre de usuario y contraseña para gestionar su Impuesto sobre la propiedad. Comience en la página principal del Philadelphia Tax Center y seleccione el enlace "Buscar una propiedad" en el panel "Propiedad".

Si solo desea realizar un pago, también puede seleccionar "Realizar un pago" en el panel "Pagos". Si tiene una factura a la mano, puede introducir el ID de la carta en la parte superior derecha de la factura. En caso contrario, seleccione Impuesto sobre la Propiedad de la lista de impuestos y busque su propiedad para liquidar cualquier saldo pendiente.

Es posible que desee crear un nombre de usuario y una contraseña para el Tax Center si gestiona varias cuentas de bienes raíces.

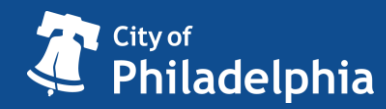

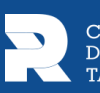

# **Philadelphia Tax Center Preguntas frecuentes R2**

# **Reembolsos y Otros**

## *Quiero guardar mi trabajo (presentar o solicitar una cuenta en línea) porque necesito ir a buscar otros documentos. Si selecciono "Guardar borrador" en el Tax Center, ¿cómo vuelvo al punto donde lo dejé?*

Cuando guarde un borrador de su trabajo, recibirá un código de confirmación por correo electrónico. Los códigos de confirmación le ayudarán a continuar fácilmente donde lo dejó en el Philadelphia Tax Center. En la página de inicio, busque el panel "Borradores y envíos guardados". Seleccione "Buscar un borrador o envío guardado". Introduzca su correo electrónico y el código de confirmación y, luego, seleccione "Enviar". Volverá al borrador guardado. Tenga en cuenta que no se trata de un número de confirmación. Para obtener información sobre un número de confirmación, llame al servicio de atención al cliente al (215) 686-6600.

## **Facturas y cartas**

*Estoy intentando responder a una carta en el Tax Center, pero mi ID de carta no funciona.* Asegúrese de incluir todo el número, incluyendo la letra "L" al principio del número.

### *Mi cliente recibió una carta del Departamento de Hacienda; ¿puedo responder a la carta por Internet?*

¡Sí! Para responder a la mayoría de las cartas, no es necesario registrarse en el Philadelphia Tax Center. En la página principal, busque el panel "Borradores y envíos guardados" y seleccione "Responder a una carta". En la página siguiente se enumeran muchas de las cartas a las que puede responder utilizando este enlace. A continuación, introduzca el ID de la carta, que se encuentra en la esquina superior derecha de la misma (que empieza con la letra "L").

#### *¿Cómo puedo pagar mi factura?*

Puede pagar cualquier factura de impuestos de Filadelfia en el Philadelphia Tax Center. Si dispone de un nombre de usuario, conéctese al sitio web y seleccione "Realizar un pago" junto a la cuenta que desea pagar. Puede utilizar una cuenta bancaria sin cargos por servicio (eCheck) o puede realizar un pago con tarjeta de debido o crédito por un cargo adicional.

Si no tiene un nombre de usuario, seleccione "Realizar un pago" en el panel "Pagos" de la página de inicio para comenzar. Puede pagar utilizando el ID de la carta de una factura específica que haya recibido, o seleccionar el tipo de cuenta a pagar. Tenga en cuenta que algunos tipos de cuenta requieren ahora que se presente una declaración o planilla en el Tax Center además de un pago. Esos tipos de impuestos son:

- Uso y Ocupación
- Estacionamiento
- Servicio Valet
- Hotel
- Entretenimiento
- Entretenimiento Mecánico (tragamonedas)

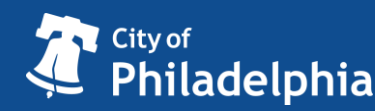

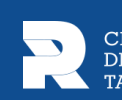

# **Philadelphia Tax Center Preguntas frecuentes R2**

- Renta de Vehículos
- Publicidad al aire libre

Para presentar una declaración en el Tax Center, debe primero crear un nombre de usuario y una contraseña y solicitar acceso a sus cuentas.

## **Acceso de terceros**

### *La página de internet dice: "No se puede verificar el ID provisto" cuando solicito acceso a la cuenta de un cliente. ¿Qué puedo hacer?*

El número de Seguro Social o el ID Federal del Empleador, así como el nombre legal completo, que introduzca deben coincidir con lo que tenemos en nuestros registros.

En primer lugar, compruebe que ha entrado correctamente los números y el nombre. Para obtener la ortografía exacta del nombre legal completo en nuestros registros, llame al (215) 686- 6600.

### *¿Cómo puedo efectuar un pago en el Tax Center de forma rápida y sencilla?*

Puede hacer pagos sin nombre de usuario ni contraseña seleccionando "Realizar un pago" en el panel "Pagos" de la página de inicio del Tax Center.

- Si tiene una factura reciente, todo lo que necesita es el ID de la carta que se encuentra en la parte del comprobante de pago de la carta que ha recibido.
- Si no tiene una factura reciente, seleccione el tipo de impuesto, introduzca el ID apropiado (normalmente el número de Seguro Social, el número de ID Federal del Empleador, Número de Identificación de Impuestos de Filadelfia u Oficina de Valuación de Propiedades (OPA) # para el Impuesto sobre la Propiedad, que también puede encontrarse buscando por dirección), confirme si está pagando balances pendientes y, por último, introduzca su información de pago.
- Tenga en cuenta que algunos tipos de cuenta requieren ahora que se presente una declaración o planilla en el Tax Center además de un pago. Esos tipos de impuestos son:
	- o Uso y Ocupación
	- o Estacionamiento
	- o Servicio Valet
	- o Hotel
	- o Entretenimiento
	- o Entretenimiento Mecánico (tragamonedas)
	- o Renta de Vehículos
	- o Publicidad al aire libre

Para presentar una declaración o planilla en el Tax Center, debe primero crear un nombre de usuario y una contraseña y solicitar acceso a sus cuentas.

### *Mi cliente recibió una carta del Departamento de Hacienda; ¿Puedo responder a la carta por Internet?*

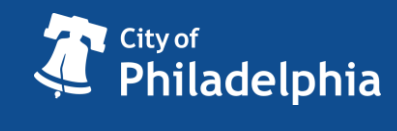

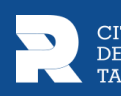

**Philadelphia Tax Center Preguntas frecuentes R2** 

Sí. Para responder a la mayoría de las cartas, no es necesario registrarse en el Centro de Impuestos de Filadelfia.

En la página principal del Philadelphia Tax Center, busque el panel "Borradores y envíos guardados" y seleccione "Responder a una carta". En la página siguiente se enumeran muchas de las cartas a las que puede responder utilizando este enlace. A continuación, introduzca el ID de la carta, que se encuentra en la esquina superior derecha de la carta (que empieza por la letra "L").

### *¿Puedo actualizar por Internet la información fiscal de mi cliente, por ejemplo su dirección?*

¡Sí! Ahora los usuarios con acceso a cuentas de terceros pueden actualizar los nombres y direcciones de sus clientes en el Philadelphia Tax Center.

Para ello, inicie sesión desde la página principal, seleccione el cliente que desea cambiar, seleccione la pestaña "Más opciones...", busque el panel "Nombres y direcciones" y seleccione el enlace "Gestionar nombres y direcciones".

Seleccione su nombre o dirección, luego "Cambiar este nombre/dirección" e introduzca un nuevo nombre o dirección. Los cambios de nombre legal deben ser revisados y aprobados por personal autorizado del Departamento de Hacienda.

### *¿Qué servicios NO puedo realizar en línea en nombre de mi cliente?*

No puede hacer lo siguiente:

- Gestionar accesos de terceros y secundarios en la cuenta del cliente.
- Añadir o cerrar cuentas de clientes.
- Solicitar la condonación de los intereses y penalidades de su cliente.

#### *¿Pueden acceder varias personas tener acceso a las mismas cuentas de un contribuyente?*

Sí. Varios usuarios con acceso de terceros pueden solicitar acceso a las mismas cuentas de contribuyentes y gestionarlas si el contribuyente concede el acceso. Si ya tiene un nombre de usuario con acceso de terceros, inicie sesión en el Tax Center, seleccione la pestaña "Más opciones..." y seleccione "Solicitar acceso de contribuyente" en el panel Acceso de terceros. Deberá seleccionar "Verificar el acceso del contribuyente" en el mismo panel para acceder a las cuentas.

Si no tiene un nombre de usuario con acceso de terceros y desea solicitar acceso a varios contribuyentes, vaya a la página de inicio del Tax Center y seleccione "Crear nombre de usuario y contraseña" en el panel "Contribuyentes existentes". Seleccione "Sí" cuando se le pregunte "¿Es usted un profesional de impuestos?"

Además, dos o más contables que trabajen para la misma empresa pueden acceder a las cuentas de un cliente o de varios clientes. Para ello, cada contable utilizará su propio nombre de usuario y contraseña. Esto se llama "inicio de sesión secundario".

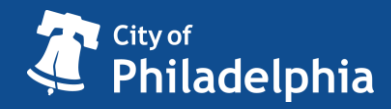

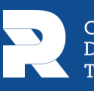

Sin embargo, un inicio de sesión secundario solo puede ser añadido por el usuario "principal", o quién haya registrado inicialmente una contraseña para las cuentas del contribuyente. Para crear un inicio de sesión secundario, el usuario principal debe:

- 1. Iniciar sesión en el Philadelphia Tax Center.
- 2. Seleccionar el ícono "Ver menú de perfil"
- 3. Seleccionar "Mi perfil".
- 4. Seleccione la pestaña "Más opciones"
- 5. Buscar el panel "Mis usuarios"
- 6. Seleccionar "Gestionar conexiones secundarias".
- 7. Seleccionar "Añadir" y seguir las instrucciones en pantalla para proporcionar la información del nuevo usuario y los niveles de acceso.

Se enviará un correo electrónico a la dirección facilitada con instrucciones para finalizar el inicio de sesión secundario.

# **Pagos**

## *¿Tengo que tener un registro en el Philadelphia Tax Center para efectuar un pago?*

¡No! Puede hacer pagos sin nombre de usuario ni contraseña seleccionando "Realizar un pago" en el panel "Pagos" de la página de inicio del Tax Center.

- Si tiene una factura reciente, todo lo que necesita es el ID de la carta que se encuentra en la parte del comprobante de pago de la carta que ha recibido.
- Si no tiene una factura reciente, seleccione el tipo de impuesto, introduzca el ID apropiado (normalmente el número de Seguro Social, el número de ID Federal del Empleador, Número de Identificación de Impuestos de Filadelfia u Oficina de Valuación de Propiedades (OPA) # para el Impuesto sobre la Propiedad, que también puede encontrarse buscando por dirección), confirme si está pagando balances pendientes y, por último, introduzca su información de pago.
- Tenga en cuenta que algunos tipos de cuenta requieren ahora que se presente una declaración o planilla en el Tax Center además de un pago. Esos tipos de impuestos son:
	- o Uso y Ocupación
	- o Estacionamiento
	- o Servicio Valet
	- o Hotel
	- o Entretenimiento
	- o Entretenimiento Mecánico (tragamonedas)
	- o Renta de Vehículos
	- o Publicidad al aire libre

Para presentar una declaración o planilla en el Tax Center, debe primero crear un nombre de usuario y una contraseña y solicitar acceso a sus cuentas.

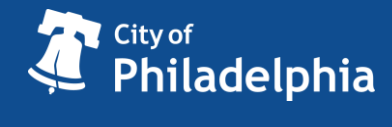

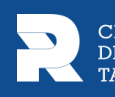

### *Me gustaría saber cuánto he pagado de intereses, penalidades y deuda principal de mis impuestos. ¿Puedo encontrar esta información en Internet?* ¡Sí!

1. Inicie sesión en su cuenta del Philadelphia Tax Center.

- 2. Seleccione la pestaña "Más opciones"
- 3. Busque el panel "Pagos y Declaraciones".
- 4. Seleccione "Gestionar pagos y declaraciones". Podrá buscar sus cuentas y elegir ver los pagos.

5. Seleccione cualquiera de las fechas para ver un resumen de los pagos de intereses, penalidades y deuda principal correspondientes a ese periodo.

### *¿Cómo puedo impugnar mis intereses y penalidades?*

- 1. Inicie sesión en su cuenta del Philadelphia Tax Center.
- 2. Seleccione la pestaña "Más opciones"
- 3. Encuentre el panel "Apelaciones"

4. Seleccione "Solicitar una petición de condonación de intereses y penalidades" La página web le guiará por los pasos para impugnar los intereses y penalidades.

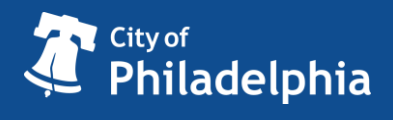

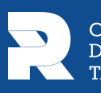